# **Panduan Pembayaran Briva**

Berikut merupakan beberapa informasi panduan pembayaran tagihan *Billee* melalui e-Banking BRI dalam melakukan pembayaran BRIVA.

### I. BRImo

Berikut merupakan langkah-langkah pembayaran melalui BRImo

- *1. Login* pada aplikasi BRImo (masukan *Username* dan *Password*)
- 2. Pilih menu BRIVA
- 3. Pilih sumber dana kemudian masukan Kode BRIVA untuk pembayaran tagihan Anda yang akan dibayarkan. (Contoh: 230740000110810)
- 4. Pada halaman konfirmasi, pastikan detail pembayaran sudah sesuai (nomor BRIVA dan jumlah pembayaran)
- 5. Ikuti instruksi untuk menyelesaikan transaksi
- 6. Simpan bukti transaksi sebagai bukti pembayaran

# III. Bayar Briva melalui Mobile Banking BRI

Berikut merupakan langkah-langkah pembayaran melalui Mobile Banking BRI

- 1. Login pada aplikasi Mobile Banking BRI
- 2. Pilih menu Info > Info BRIVA
- 3. Masukan Kode BRIVA untuk pembayaran tagihan Anda yang akan dibayarkan. (Contoh : 230740000110810)
- 4. Masukan PIN
- 5. Ikuti instruksi untuk menyelesaikan transaksi
- 6. Simpan Notifikasi S M S sebagai bukti pembayaran

## II. Internet Banking BRI

Berikut merupakan langkah-langkah pembayaran melalui Internet Banking BRI *1. Login* pada alamat Internet Banking BRI

(https://ib.bri.co.id/) > Masukan *Username* dan *Password*

- 2. Pilih menu Pembayaran > BRIVA
- 3. Masukan Kode BRIVA untuk pembayaran tagihan Anda yang akan dibayarkan. (Contoh: 230740000110810)
- 4. Pada halaman konfirmasi, pastikan detail pembayaran sudah sesuai (nomor BRIVA dan jumlah pembayaran)
- 5. Ikuti instruksi untuk menyelesaikan transaksi
- 6. Simpan resi transaksi sebagai bukti pembayaran

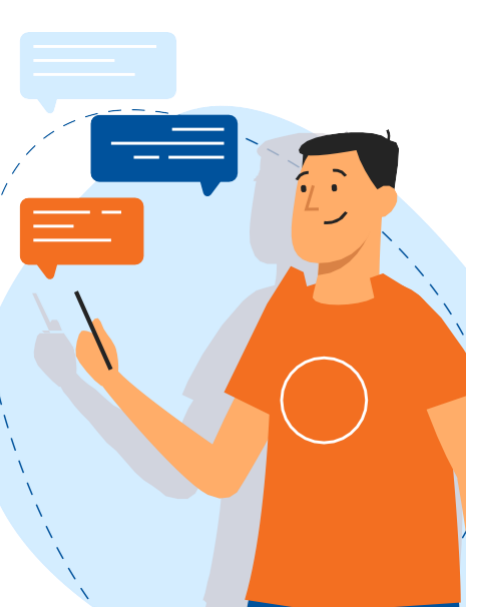

### IV. Bayar Briva melalui ATM BRI

Berikut merupakan langkah-langkah pembayaran melalui ATM BRI

- 1. Masukan kartu ATM dan PIN BRI Anda
- 2. Pilih menu Transaksi Lain > Pembayaran > Lainnya > BRIVA
- 3. Masukan Kode BRIVA untuk pembayaran tagihan Anda yang akan dibayarkan. (Contoh: 230740000110810)
- 4. Pada halaman konfirmasi, pastikan detail pembayaran sudah sesuai (nomor BRIVA dan jumlah pembayaran)
- 5. Ikuti instruksi untuk menyelesaikan transaksi
- 6. Simpan struk transaksi sebagai bukti pembayaran

### VI. Bayar Briva melalui Teller BRI

Berikut merupakan langkah-langkah pembayaran melalui Teller BRI

- 1. Datang ke Teller BRI di seluruh Unit Kerja BANK BRI terdekat dengan membawa nomor BRIVA
- a. Mengisi form sesuai ketentuan BANK BRI
- b. Teller menerima form dan uang sesuai dengan tagihan yang akan dibayarkan
- 2. Teller BRI memproses pembukuan pembayaran melalui BRIVA
- 3. Teller memberikan bukti transaksi yang sudah tervalidasi

#### V. Bayar Briva melalui ATM Bank Lain

Berikut merupakan langkah-langkah pembayaran melalui ATM bank lain

- 1. Masukan kartu ATM dan PIN BRI Anda
- 2. Pilih menu Transaksi Lain > Transfer> Ke Rek Bank Lain
- 3. Masukan kode bank (002)
- 4. Masukan nominal yang akan dibayarkan (sesuai tagihan)
- 5. Masukan Kode BRIVA untuk pembayaran tagihan Anda yang akan dibayarkan. (Contoh: 230740000110810)
- 6. Pilih Rekening yang akan didebet
- 7. Pada halaman konfirmasi, pastikan detail pembayaran sudah sesuai (nomor BRIVA dan jumlah pembayaran)
- 8. Ikuti instruksi untuk menyelesaikan transaksi
- 9. Simpan struk transaksi sebagai bukti pembayaran

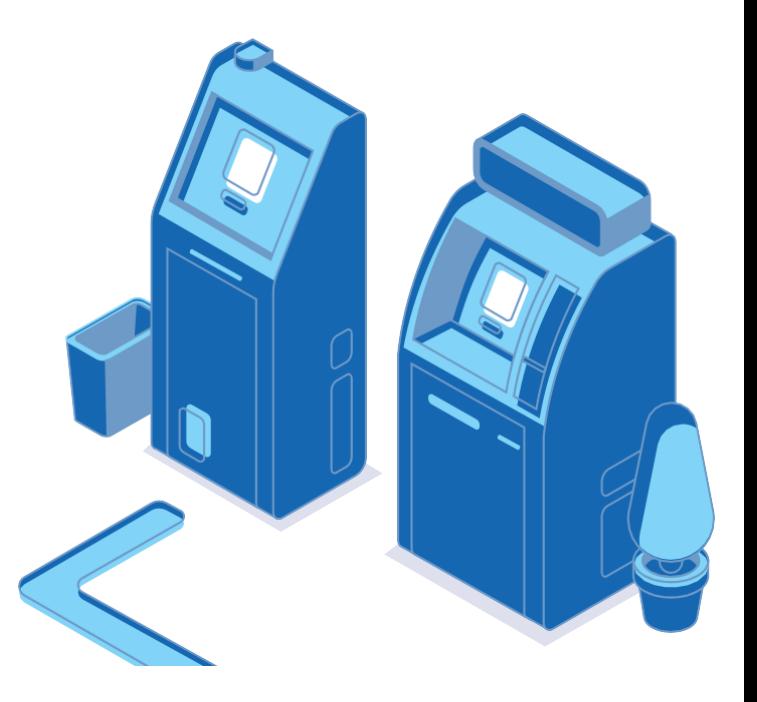